## **MOODLE PIRMIEJI ŽINGSNIAI**

**Prisijungimo adresas:** https://svedasai.vma.lm.lt/

**Daug įvairių instrukcijų:** <https://mokymai.vma.lm.lt/>

## **Pamokų kūrimas:**

Pasirenkame klasę – Įtraukti naujus kursus. Užpildome laukus *Visas kursų pavadinimas* ir *Trumpasis kursų pavadinimas*, pasirenkame mygtuką *Išsaugoti ir grįžti.*

## **Pamokų redagavimas:**

Nueiname į reikiamą pamoką.

Puslapio viršuje įjungiame pamokos redagavimą:

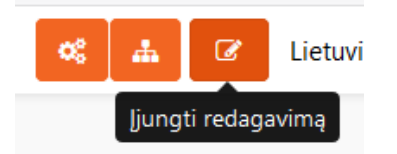

Redaguojame temos pavadinimą:

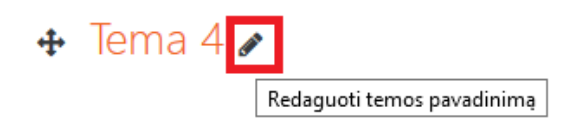

įvedę tinkamą pavadinimą spaudžiame ENTER.

Dešiniau temos pavadinimo esančiame redagavimo meniu galite taip pat įjungi temos redagavimą, ją paryškinti, paslėpti ar panaikinti.

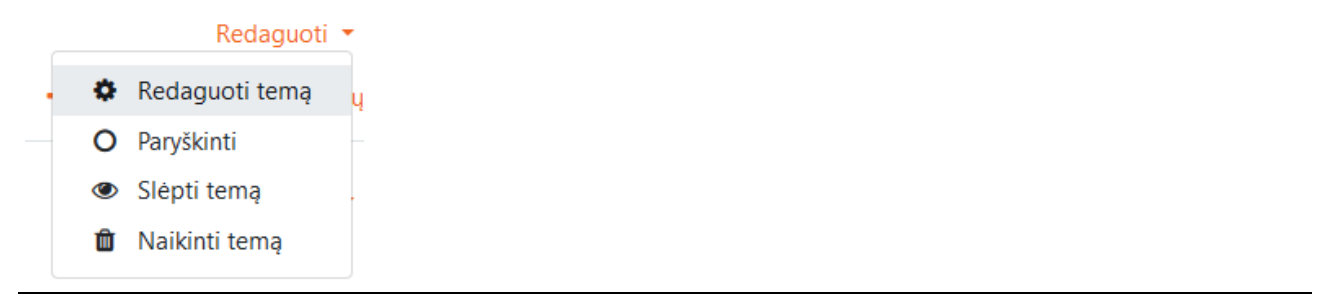

Norėdami į temą įtraukti "paprasto" teksto renkamės **+** Įtraukti veiklą arba išteklių po to:

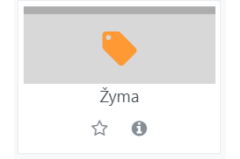

Užpildome žymos tekstą:

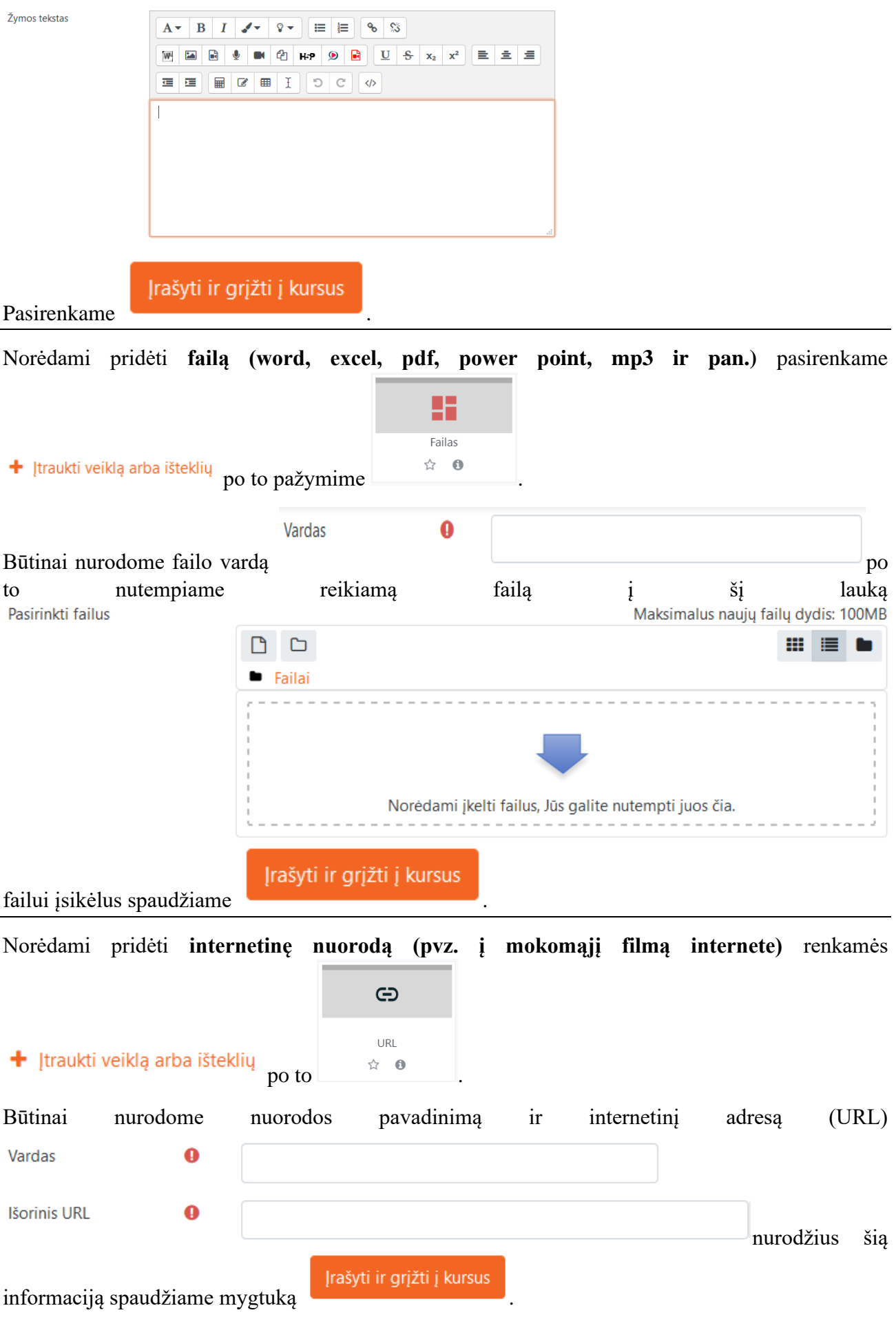

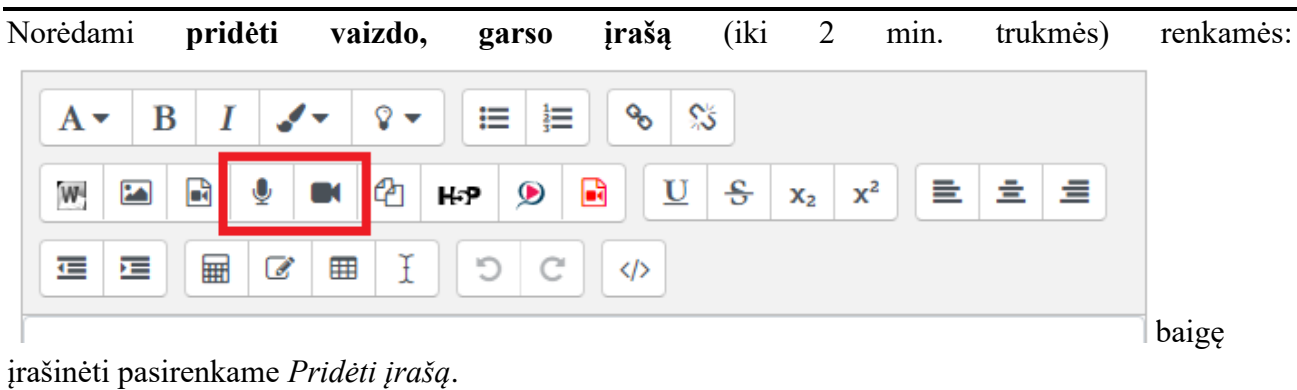

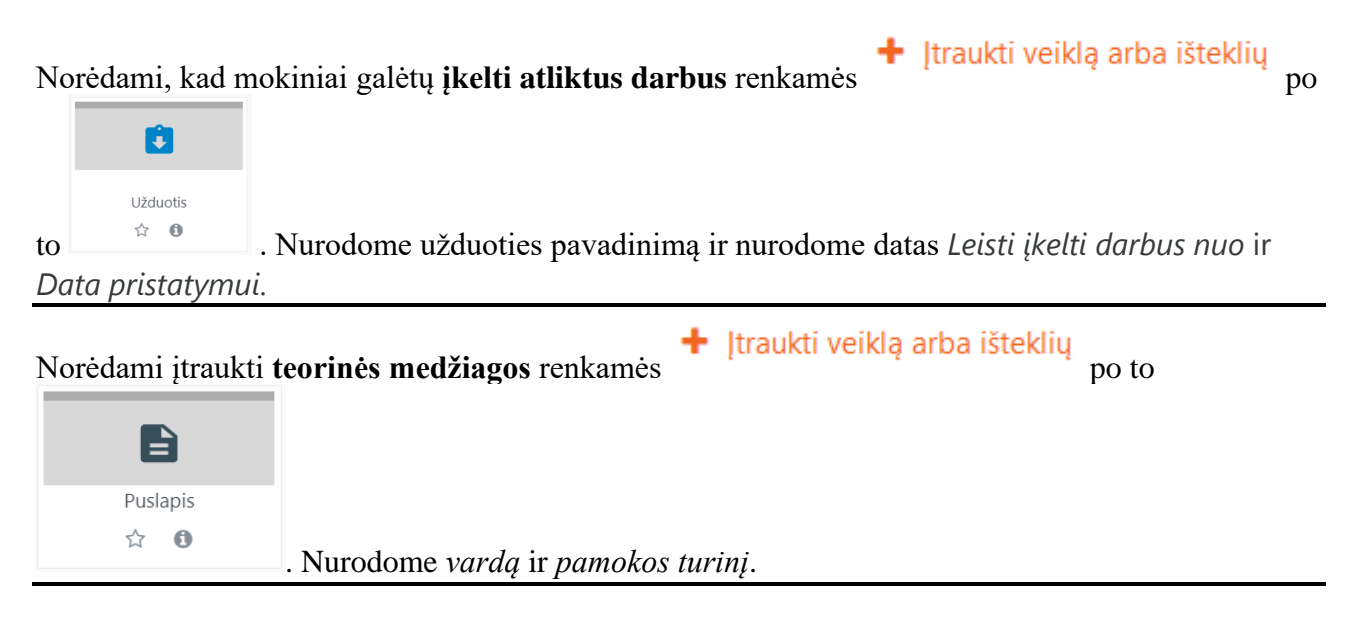

Norėdami peržiūrėti, **kaip pamoką matys mokiniai** išsiskleidžiame naudotojo meniu ir

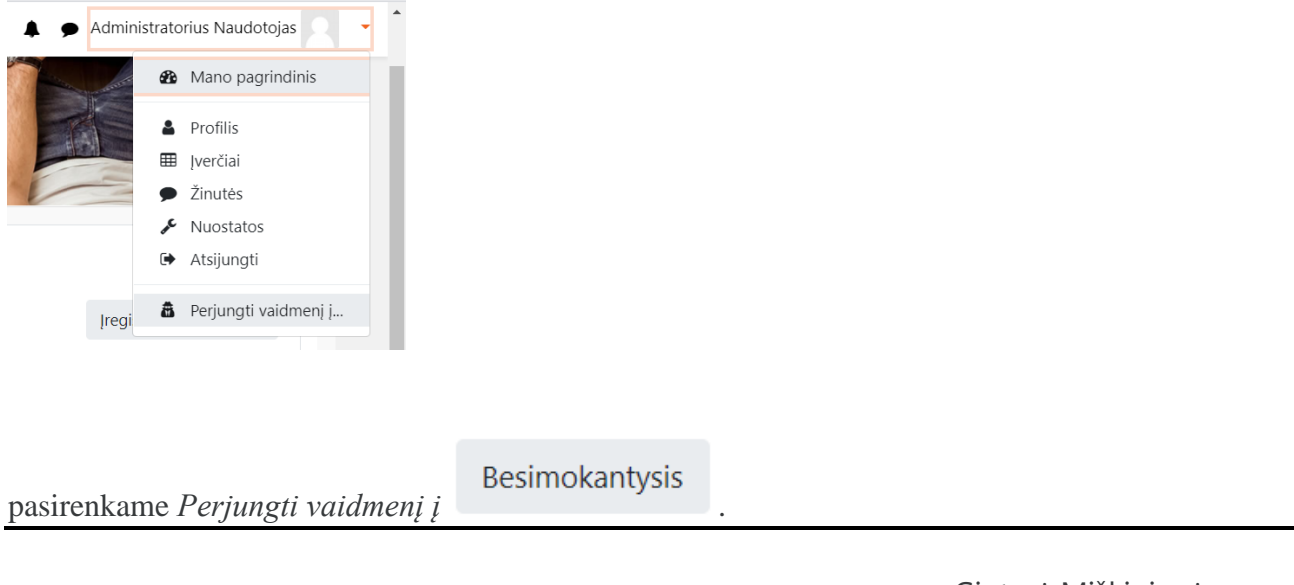

Gintarė Miškinienė g\_jur@yahoo.com